## **Anleitung IMAP Konfiguration Public Postfach für Outlook 2019**

Zum Erstellen oder Ändern eines E-Mail-Kontos klicken Sie bitte im Menü auf Datei, dann auf Kontoeinstellungen und dann in dem Pull Down Menü noch ein weiteres Mal auf Kontoeinstellungen….

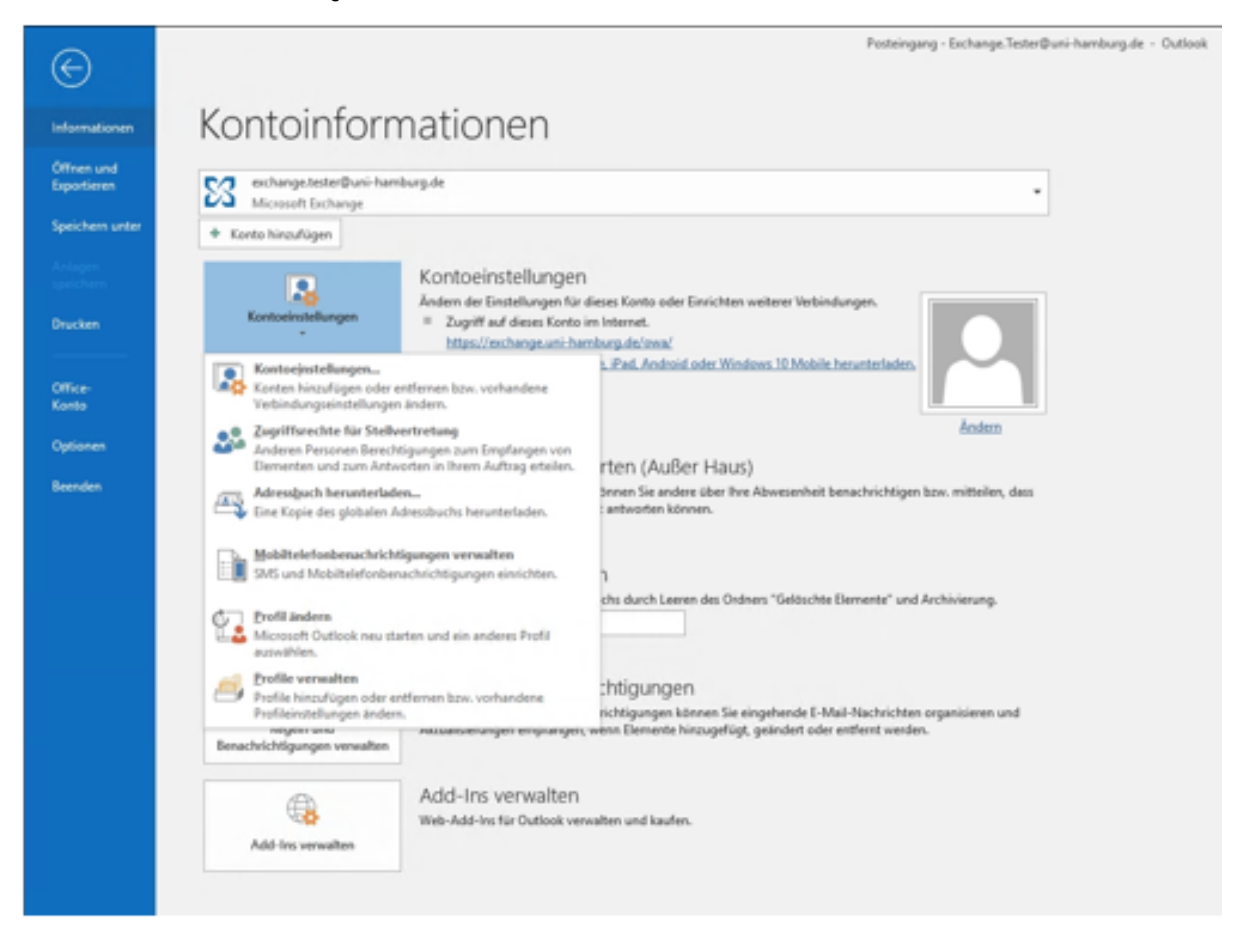

Bitte klicken Sie auf "Neu" um ein neues E-Mail-Konto zu erstellen, oder wählen Sie das zu bearbeitende Konto aus und klicken dann auf "Ändern".

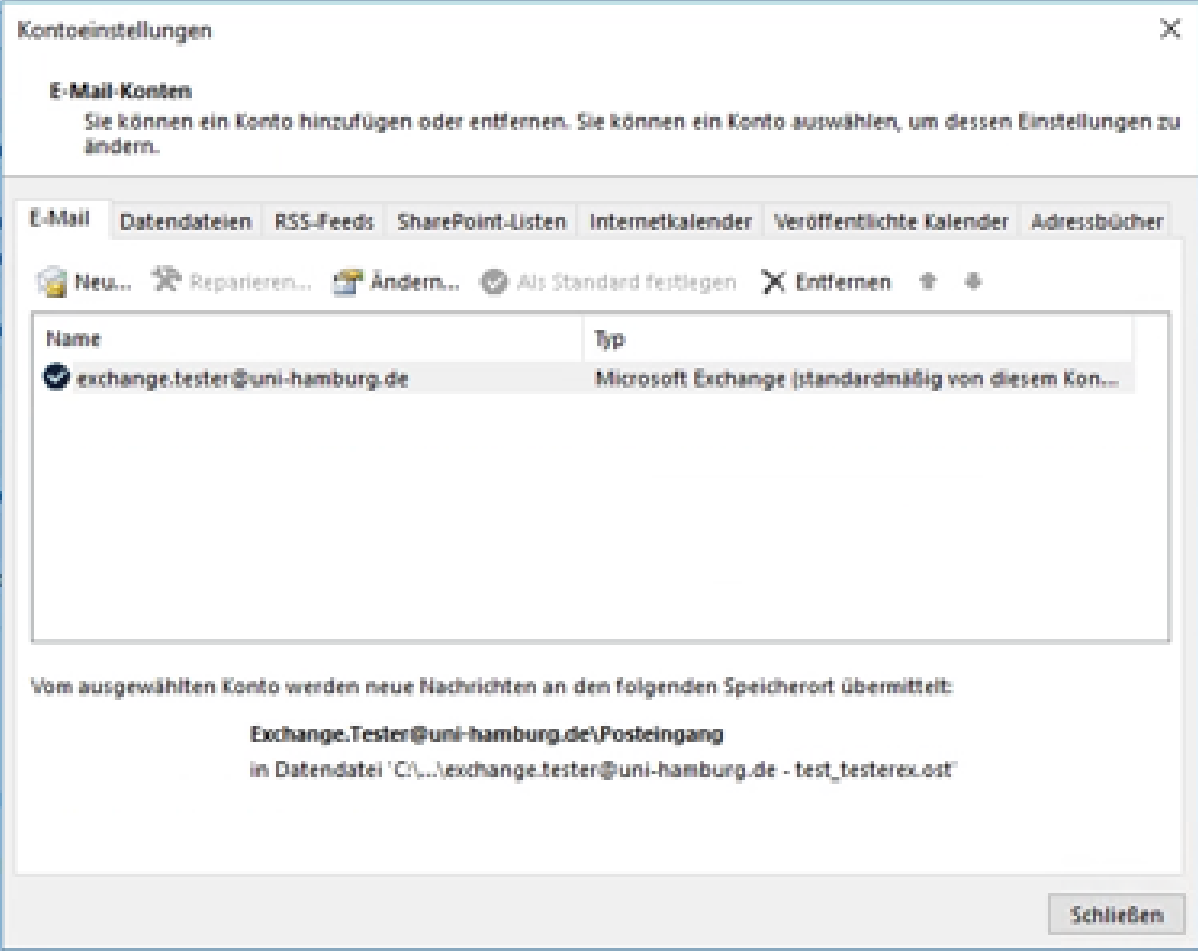

Bitte klicken Sie auf "Erweiterte Optionen" und setzen den Haken dann bitte auf "Ich möchte mein Konto manuell einrichten". Anschließend klicken Sie bitte auf "Verbinden".

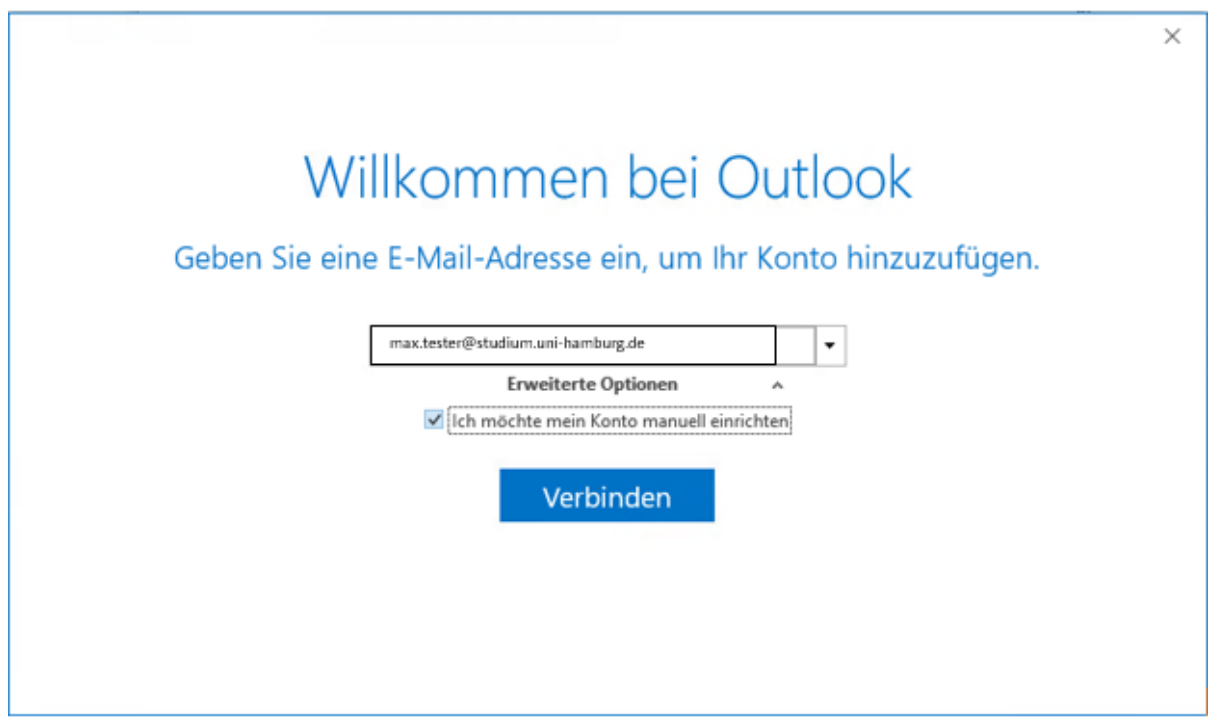

## Bitte wählen Sie "IMAP"

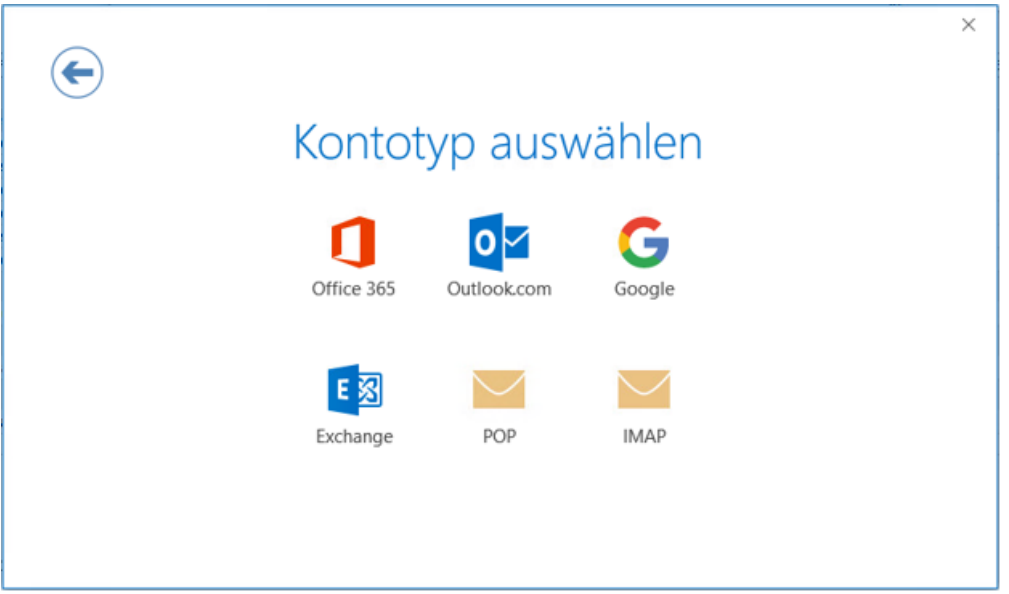

Bitte klicken Sie auf "Erweitert" und wählen dann SSL als Verschlüsselungstyp für den Posteingangsserver, danach sollte automatisch die Portnummer 993 erscheinen. Für den Postausgangsserver wählen Sie bitte Port 587 und für die Verschlüsselung STARTTLS. Bitte füllen Sie Eingabefelder mit den für Sie passenden Daten aus, wählen Sie als Konto-Typ IMAP und klicken dann auf "Weitere Einstellungen".

INFO: Als Posteingangs und Postausgangsserver (SMTP) wählen Sie bitte immer **[public.uni-hamburg.de](http://public.uni-hamburg.de)**

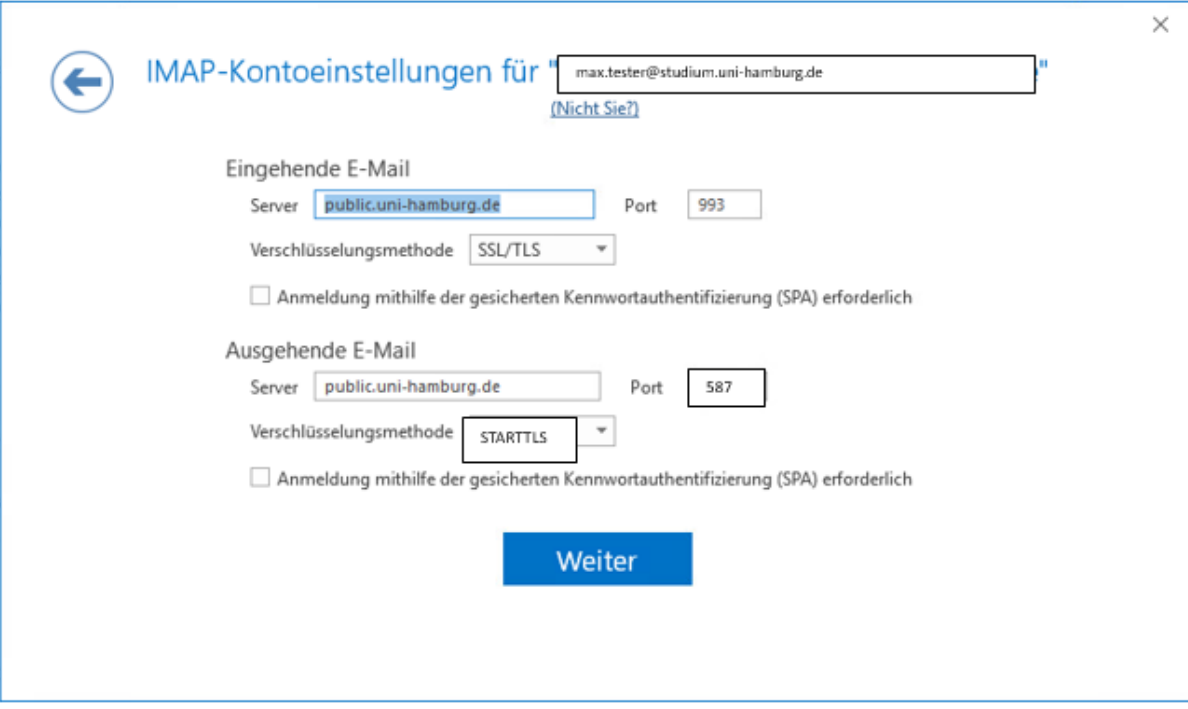

Bitte geben Sie Ihr Kennwort für Ihren Account ein und klicken danach bitte auf "Verbinden".

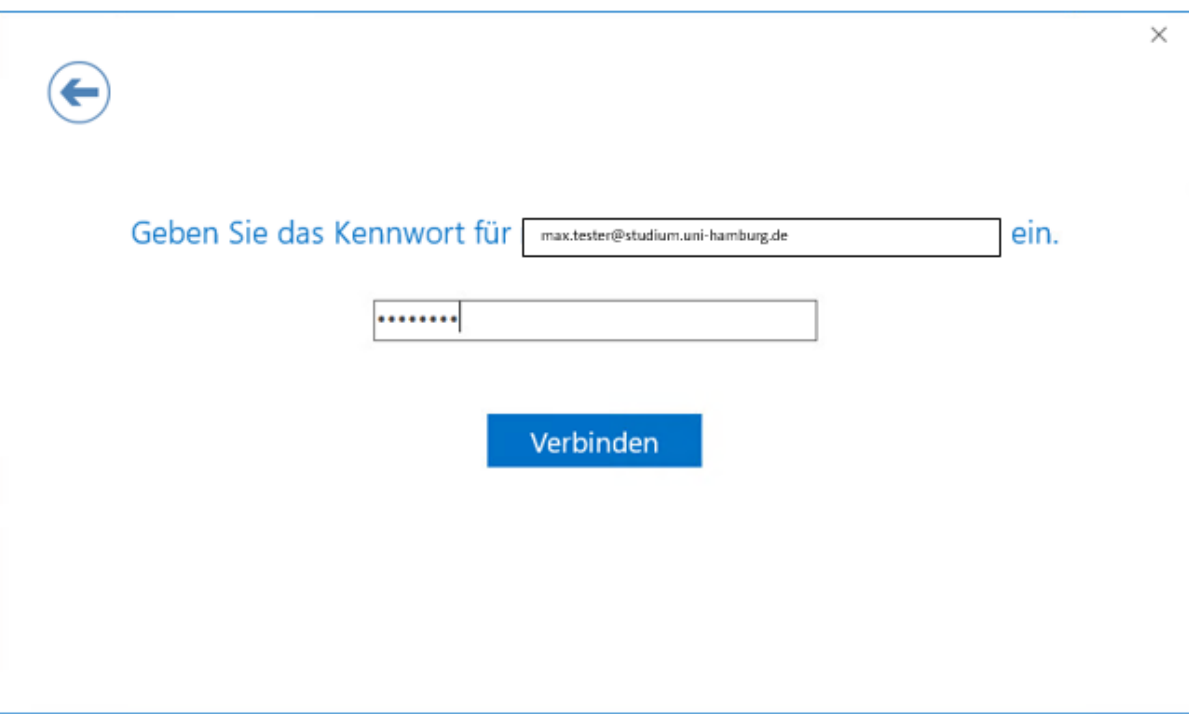

Damit ist Ihre IMAP-Konto-Einrichtung abgeschlossen

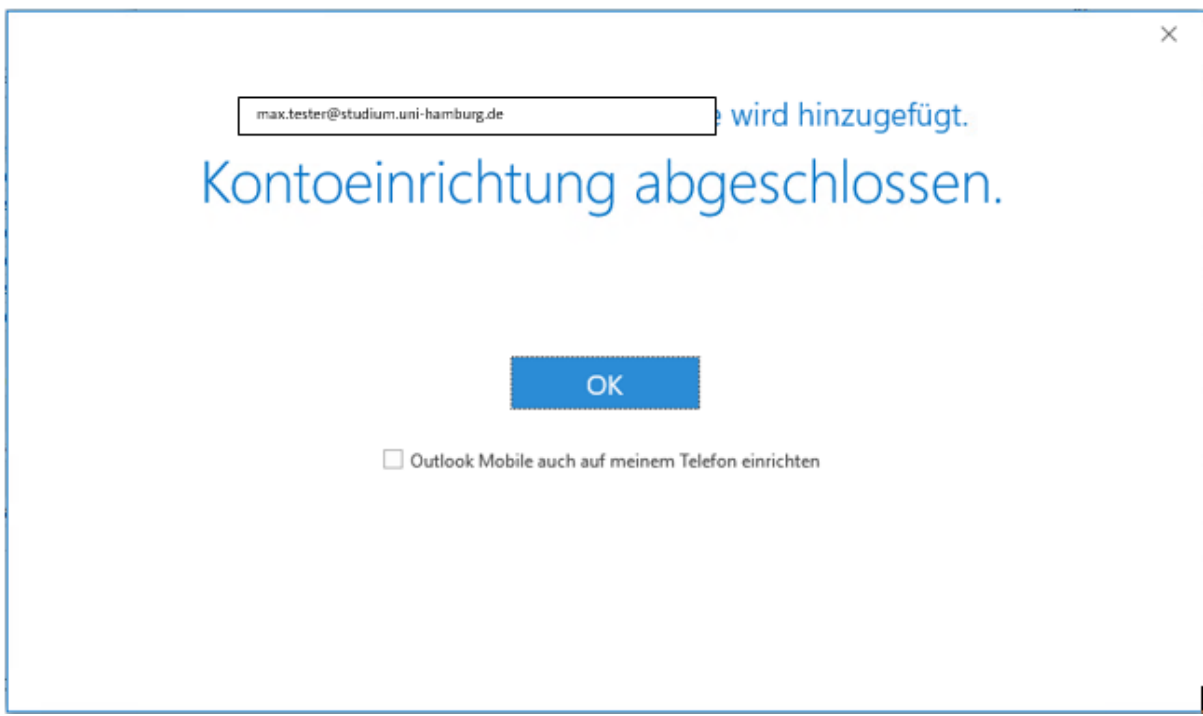

Sie haben jetzt die Möglichkeit, sich die Daten nochmals anzusehen oder entspr. zu ändern, indem Sie auf Ihr Konto mit einem Doppelklick klicken.

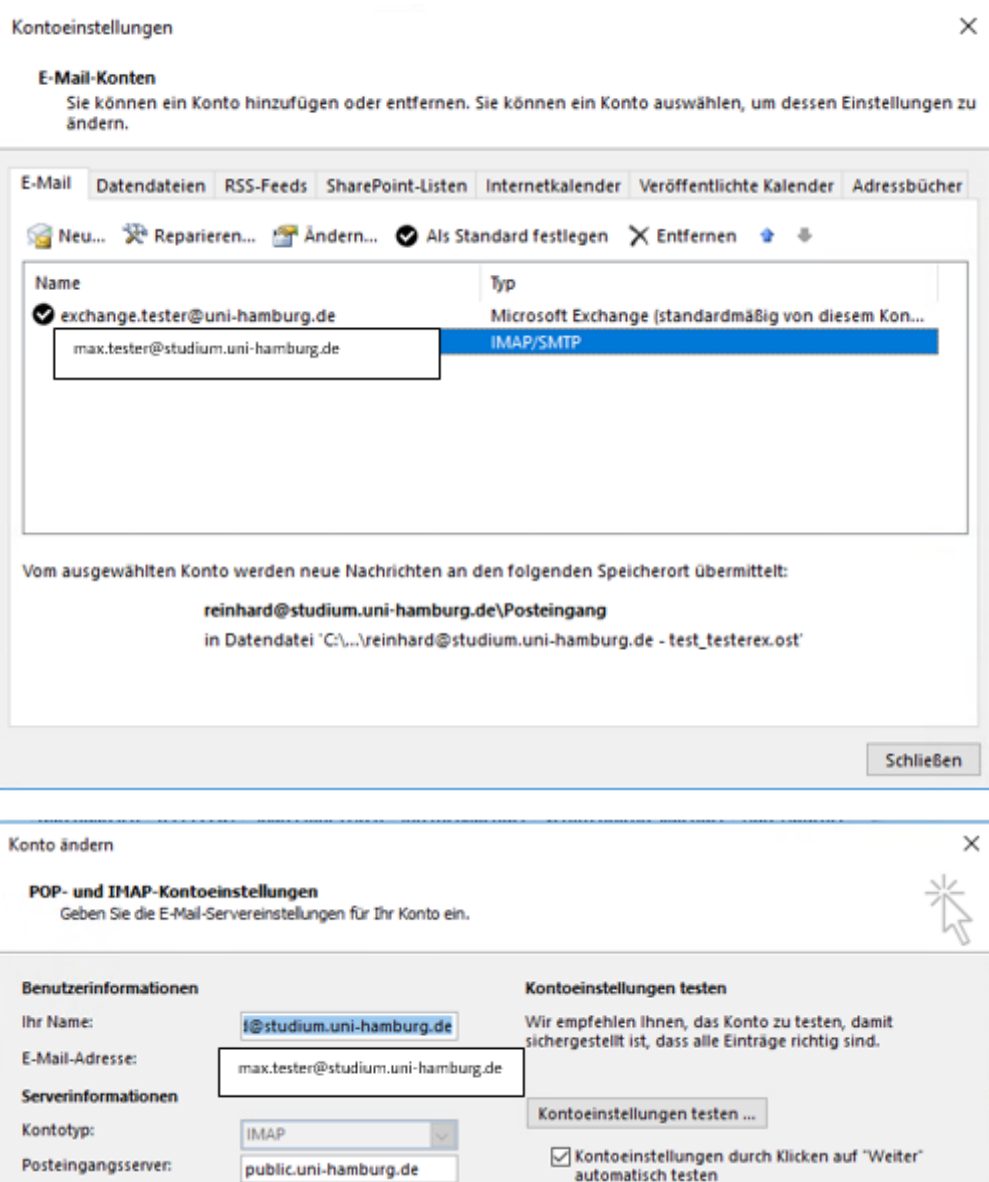

E-Mail im Offlinemodus: Alle

 $Wetter > 0$ 

 $<$  Zurück

₩

Hife

Weitere Einstellungen

Abbrechen

Um die Einstellungen zu testen auf "Kontoeinstellungen testen..." klicken.

<lhre Benutzerkennung> z.B. BAQ1234

\*\*\*\*\*\*\*\*

 $\boxed{\smash{\odot}}$  Kennwort speichern

Postausgangsserver (SMTP): public.uni-hamburg.de

 $\Box$  Anmeldung mithilfe der gesicherten<br>Kennwortauthentifizierung (SPA) erforderlich

Anmeldeinformationen Benutzername:

Kennwort:

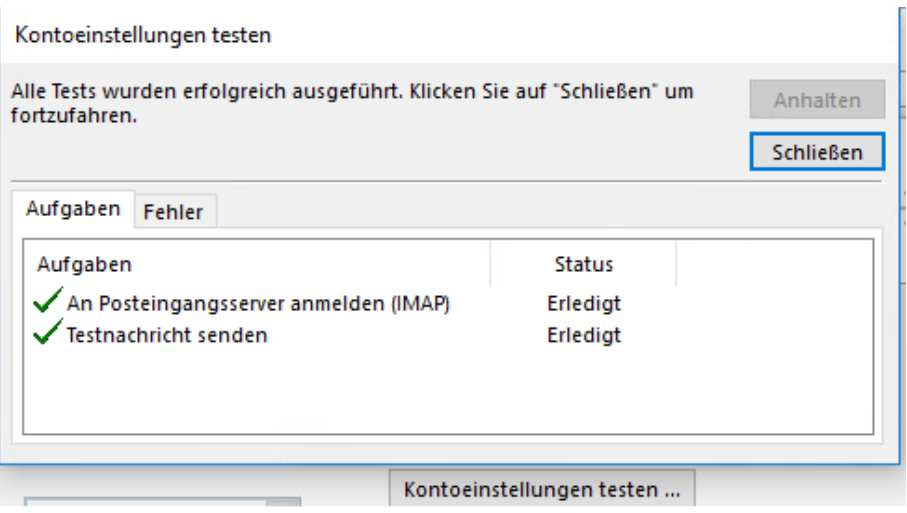

## "Weitere Einstellungen"

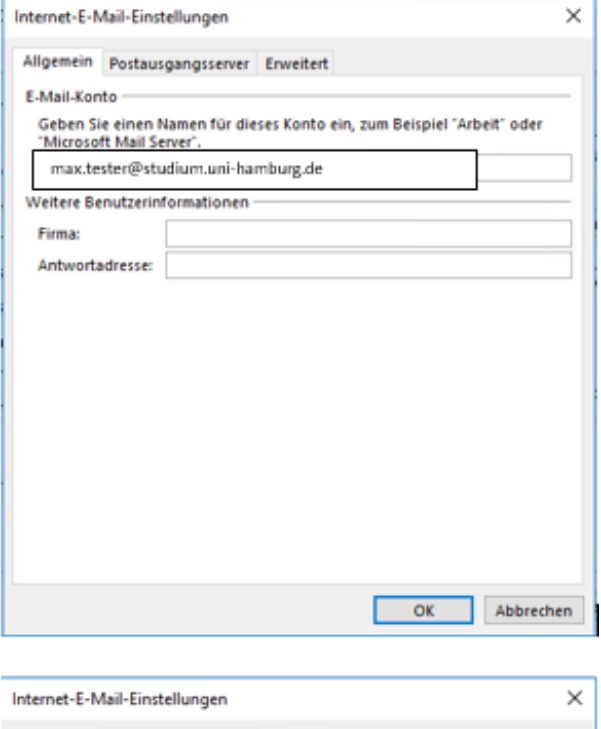

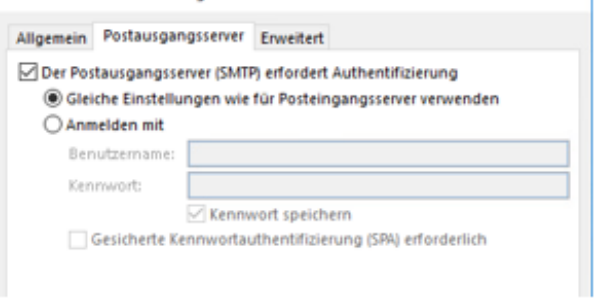

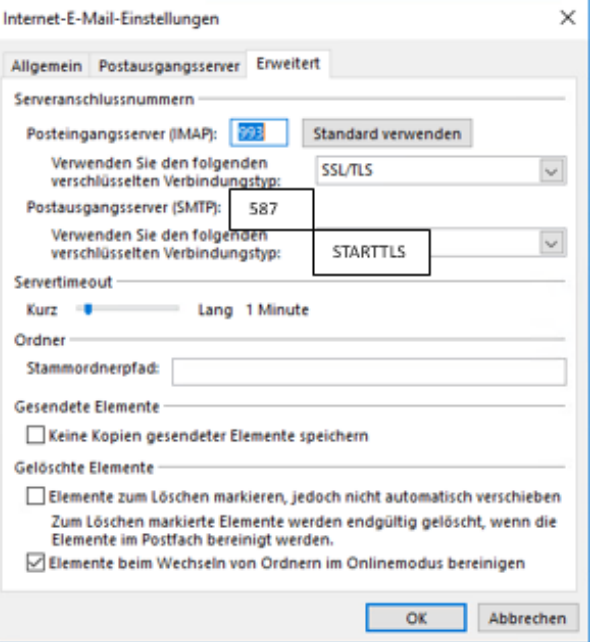